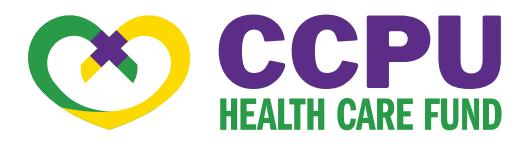

# GUÍA DE INICIO RÁPIDO DEL PORTAL DEL **CONSUMIDOR**

## Bienvenido

### a su Portal del Consumidor de Cuentas de Reembolso de Child Care Providers United (CCPU).

Este portal integral le brinda acceso las 24 horas del día, los 7 días de la semana, para ver información y administrar sus cuentas de reembolso. Le permite:

- **Presentar un reembolso en línea**
- Subir recibos y hacer un seguimiento de los gastos
- **November 3 de secuenta actualizados al minuto**
- **Notable 1** Ver la actividad de su cuenta, el historial de solicitudes de reembolso y el historial de pagos
- Reportar una tarjeta perdida/robada y solicitar una nueva
- Cambiar su ID de inicio de sesión y/o contraseña
- **Descargar información del plan, formularios y** notificaciones

El portal está diseñado para ser fácil de usar y conveniente. Puede navegar de forma conveniente por este sitio de dos maneras:

- 1. Trabajar desde secciones dentro de la página de inicio, o
- 2. Colocar el cursor sobre o hacer clic en las cuatro pestañas de la parte superior.

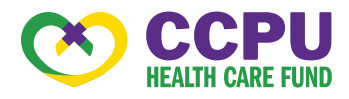

#### ¿CÓMO INICIO SESIÓN EN LA PÁGINA DE INICIO?

- 1. Vaya a la [www.ccpuhealth.org/card](http://www.ccpuhealth.org/card)
- 2. Ingrese su ID de inicio de sesión y contraseña (ambos proporcionados por el Fondo de Reembolso de Atención Médica de CCPU).
	- Su nombre de usuario es su ID del Fondo de Reembolso de Atención Médica de CCPU.
	- Esto se puede encontrar en la carta de bienvenida que recibió.
	- Su contraseña es la inicial de su nombre, su apellido y su fecha de nacimiento (DDMMAA)

Por ejemplo, MGarcia010293.

3. Haga clic en Inicial Sesión.

La Página de Inicio es fácil de navegar:

- Acceda fácilmente a las secciones Available Balance (Saldo disponible) y "I Want To" (Quiero) para trabajar con sus cuentas de inmediato.
- La sección "I Want To" contiene las características más utilizadas para el Portal del consumidor.
- La sección Accounts (Cuentas) conecta con sus cuentas y perfil.
- La sección Tasks (Tareas) muestra alertas y enlaces relevantes que le permiten mantenerse al día en sus cuentas.
- La sección Recent Transaction (Transacción reciente) muestra las últimas 3 transacciones en su(s) cuenta(s).
- La sección Quick View (Vista rápida) muestra gráficamente parte de la información clave de su cuenta.

También puede pasar el cursor sobre las pestañas en la parte superior de la página.

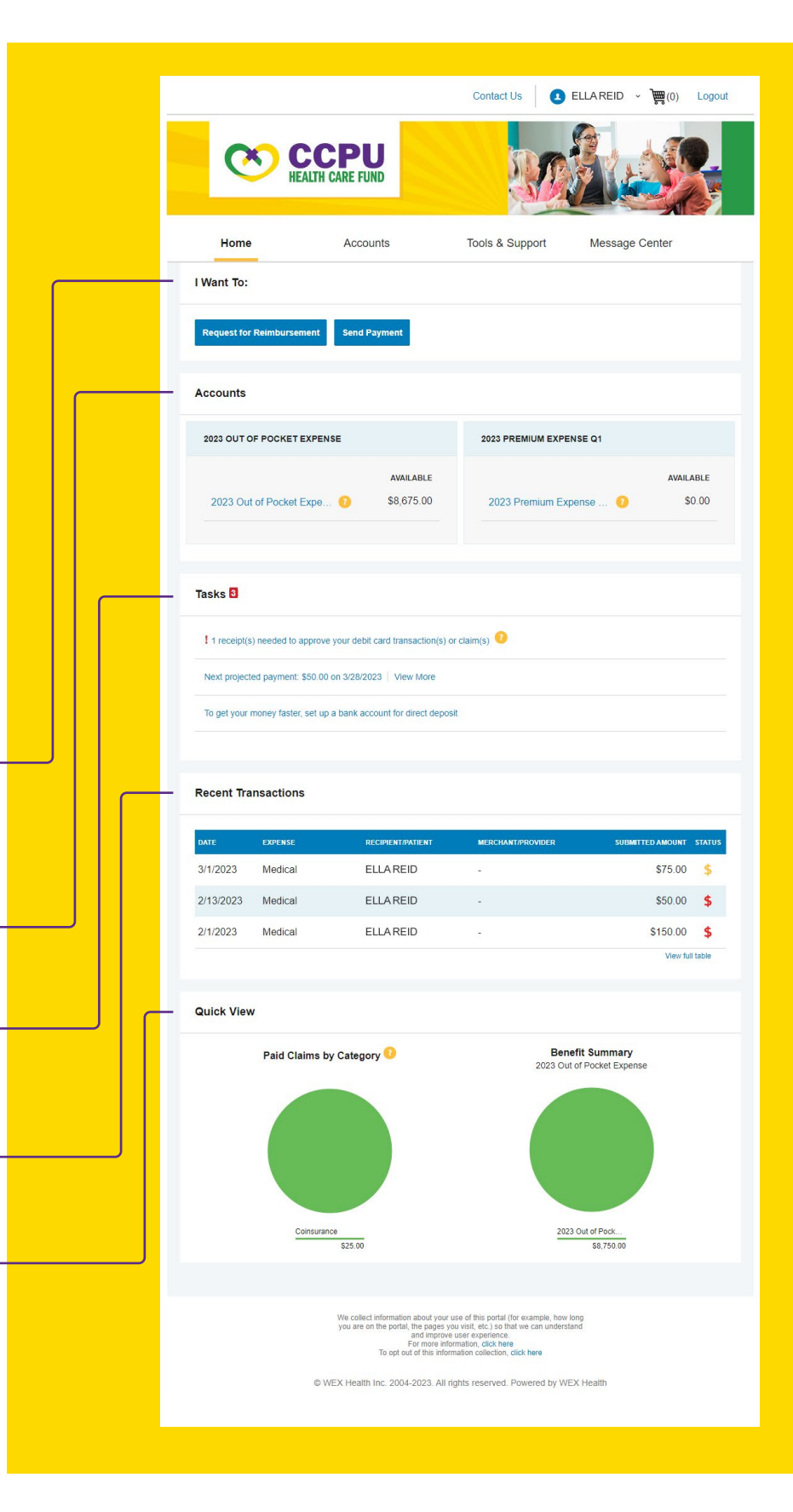

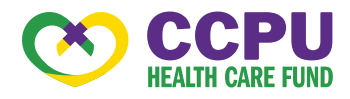

#### ¿CÓMO PRESENTO UN REEMBOLSO Y CARGO UN RECIBO?

- 1. En la página de inicio, simplemente puede seleccionar Request for Reimbursement (Solicitud de reembolso) o Send Payment (Enviar pago) en la sección "I want to…", O desde cualquier página del portal, expanda la pestaña Accounts (Cuentas) en la parte superior de la pantalla.
- 2. El asistente de presentación de reclamos de reembolso lo guiará a través de la solicitud, incluida la entrada de información, los detalles del beneficiario y cargar un recibo.
- 3. Para enviar más de un reembolso, haga clic en Add Another (Agregar otro) en la página Transaction Summary (Resumen de la transacción).
- 4. Cuando se introduzcan todos los reembolsos en el Transaction Summary (Resumen de la transacción), acepte los términos y condiciones y haga clic en Submit (Enviar) para enviar los reembolsos para su procesamiento.
- 5. Aparece la página de **Claim** Confirmation (Confirmación de reclamo). Puede imprimir el Claim Confirmation Form (Formulario de confirmación de reclamo) para guardar un registro de su envío.

Si no cargó un recibo, puede cargar el recibo desde esta pantalla o imprimir un Formulario de confirmación de reclamo para enviarlo al administrador con los recibos requeridos.

NOTA: Si ve un enlace Receipts Needed (Se necesitan recibos) en la sección Tasks (Tareas) de su página de inicio, haga clic en él. Se le dirigirá a la página de Claims (Reclamos) donde podrá ver los reclamos que requieren documentación. Puede cargar fácilmente los recibos desde esta página o usar uno de sus Mobile Quick Receipts (recibos rápidos móviles).

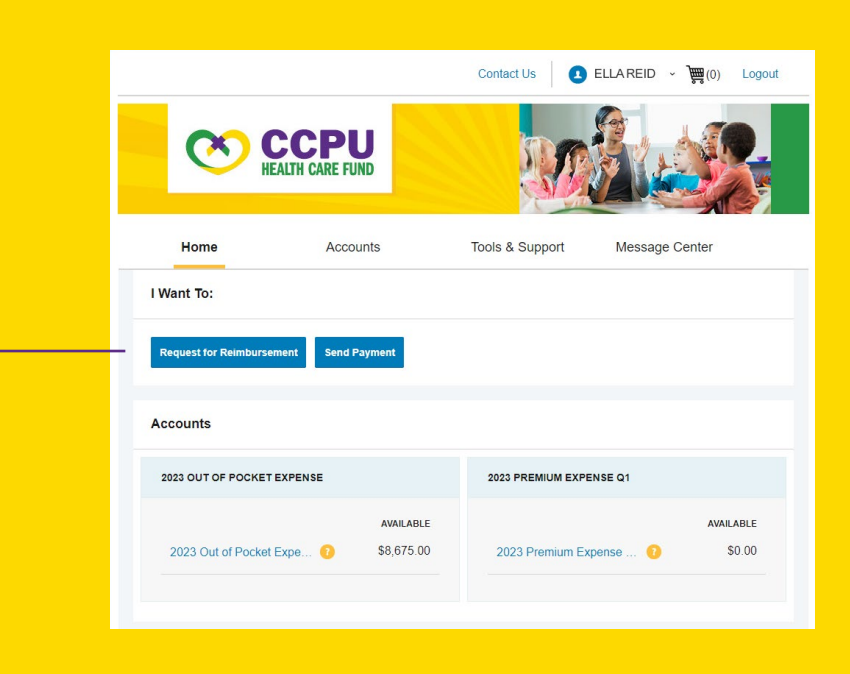

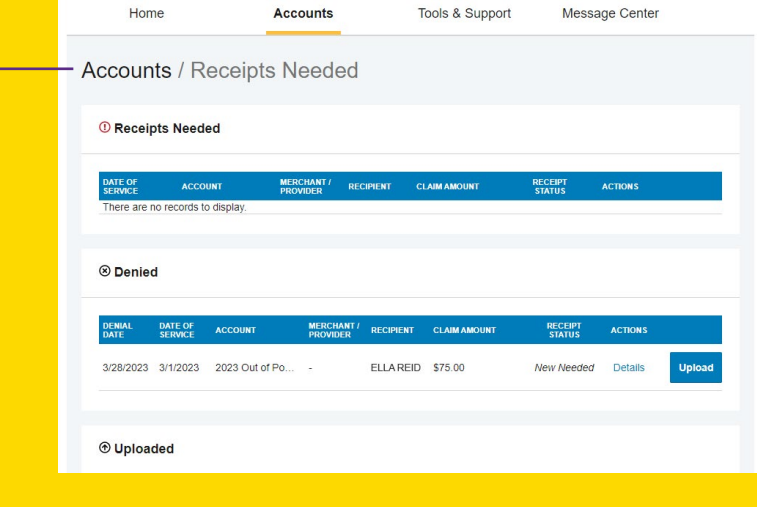

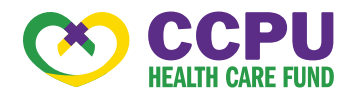

#### ¿CÓMO PUEDO VER LOS SALDOS Y LA ACTIVIDAD ACTUALES DE LA CUENTA?

- 1. Solo para el saldo actual de la cuenta, en la Home Page (página de inicio), consulte la sección Accounts (Cuentas).
- 2. Para toda la actividad de la cuenta, haga clic en la pestaña Accounts (Cuentas) de la página de inicio para acceder a la página de resumen de la cuenta. Luego puede seleccionar los montos en dólares subrayados para obtener más detalles. Por ejemplo, haga clic en el monto bajo "Eligible Amount" (Monto elegible) para ver los detalles de la inscripción.

#### ¿CÓMO PUEDO VER MI HISTORIAL Y ESTADO DE RECLAMOS DE REEMBOLSO?

- 1. En la **página de inicio**, haga clic en la pestaña Accounts (Cuentas) y, a continuación, haga clic en el enlace Claims (Reclamos) para ver su historial de reclamos. Puede aplicar filtros desde la parte superior de la pantalla. Puede filtrar por año del plan, tipo de cuenta, estado de reclamo o estado de recibo.
- 2. Al hacer clic en la línea de la solicitud de reembolso, puede ampliar los datos para mostrar detalles adicionales.

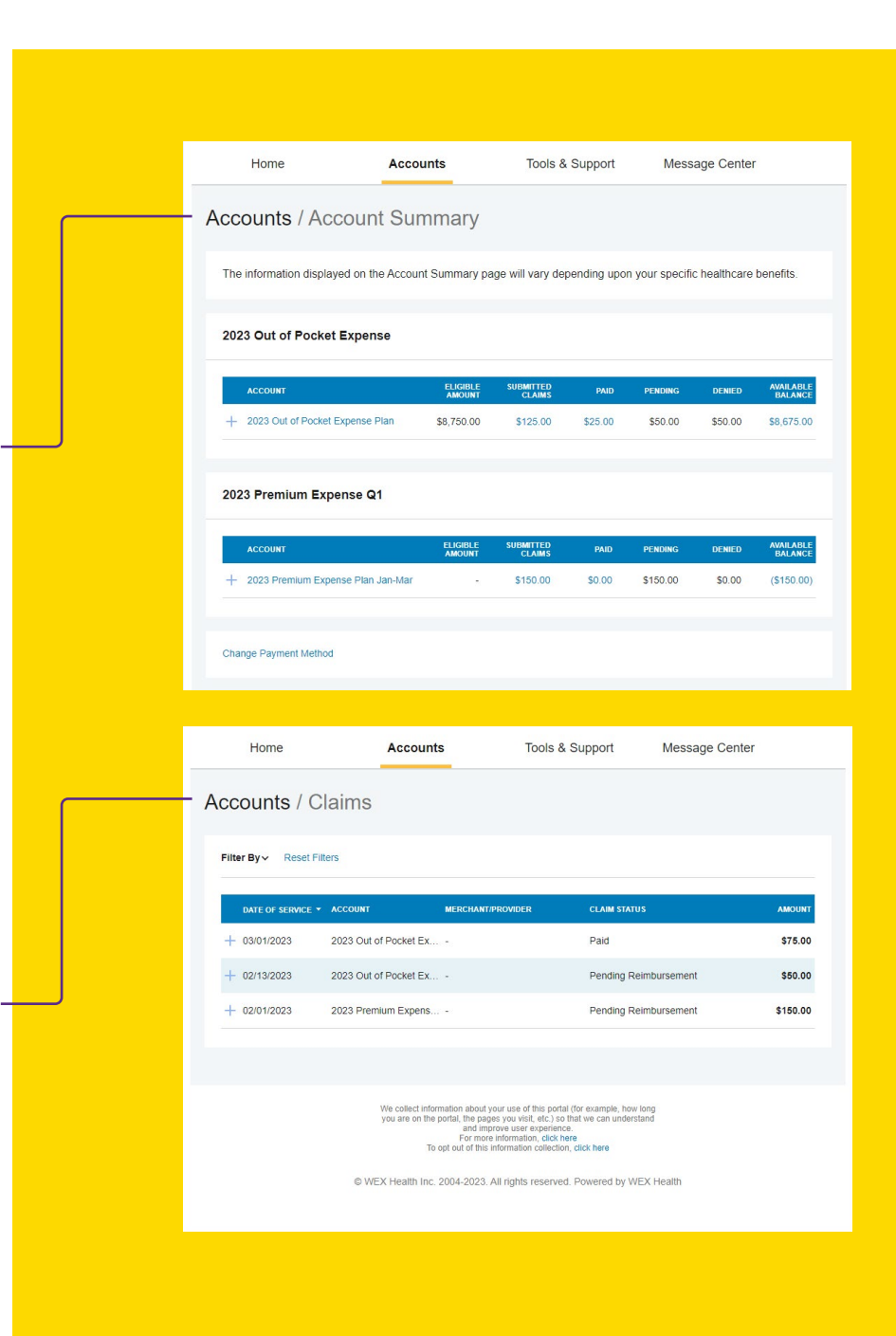

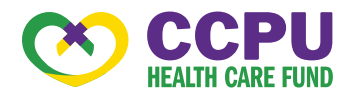

#### ¿CÓMO PUEDO VER MI HISTORIAL DE REEMBOLSOS DE PAGOS?

- 1. Desde la página de inicio, en la pestaña Accounts (Cuentas), haga clic en Payments (Pagos). Verá los pagos de reembolso realizados hasta la fecha, incluidas las transacciones con tarjeta de débito.
- 2. Al hacer clic en la línea de un pago, puede expandir los datos para mostrar detalles adicionales sobre la transacción.

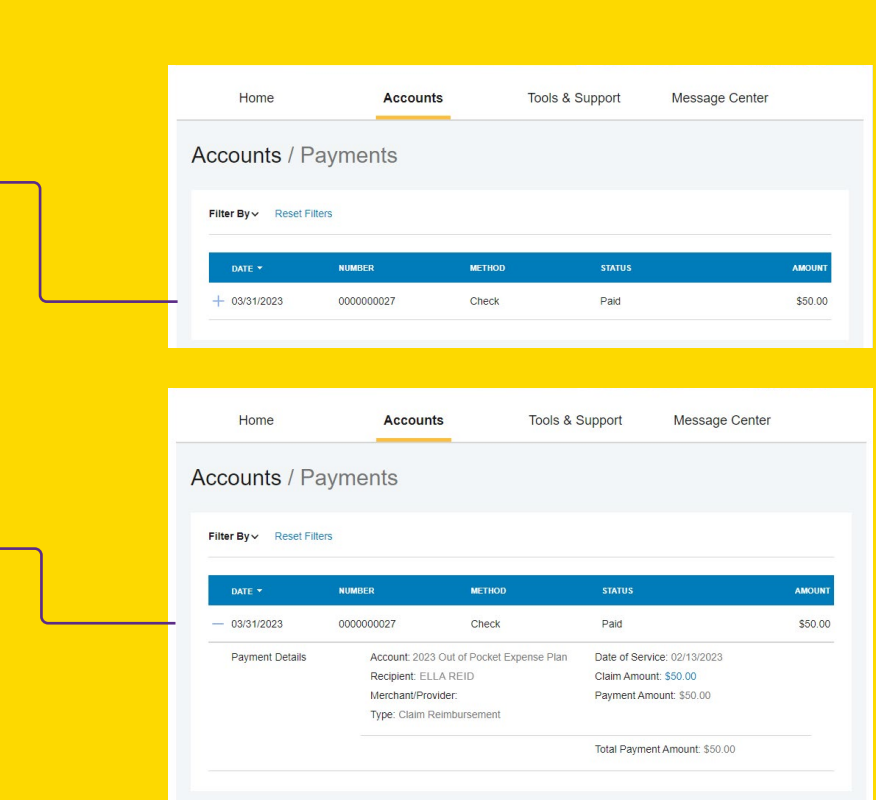

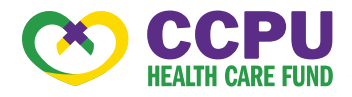

#### ¿CÓMO REPORTO UNA TARJETA DE DÉBITO PERDIDA Y/O SOLICITO UNA NUEVA?

1. Desde la página de inicio, en la pestaña Accounts (Cuentas), haga clic en el enlace Banking (Banca).

2. En la columna Tarjetas de débito, haz clic en Report Lost/Stolen (Reportar tarjeta perdida/robada) o Order Replacement (Solicitar un reemplazo) y siga las instrucciones.

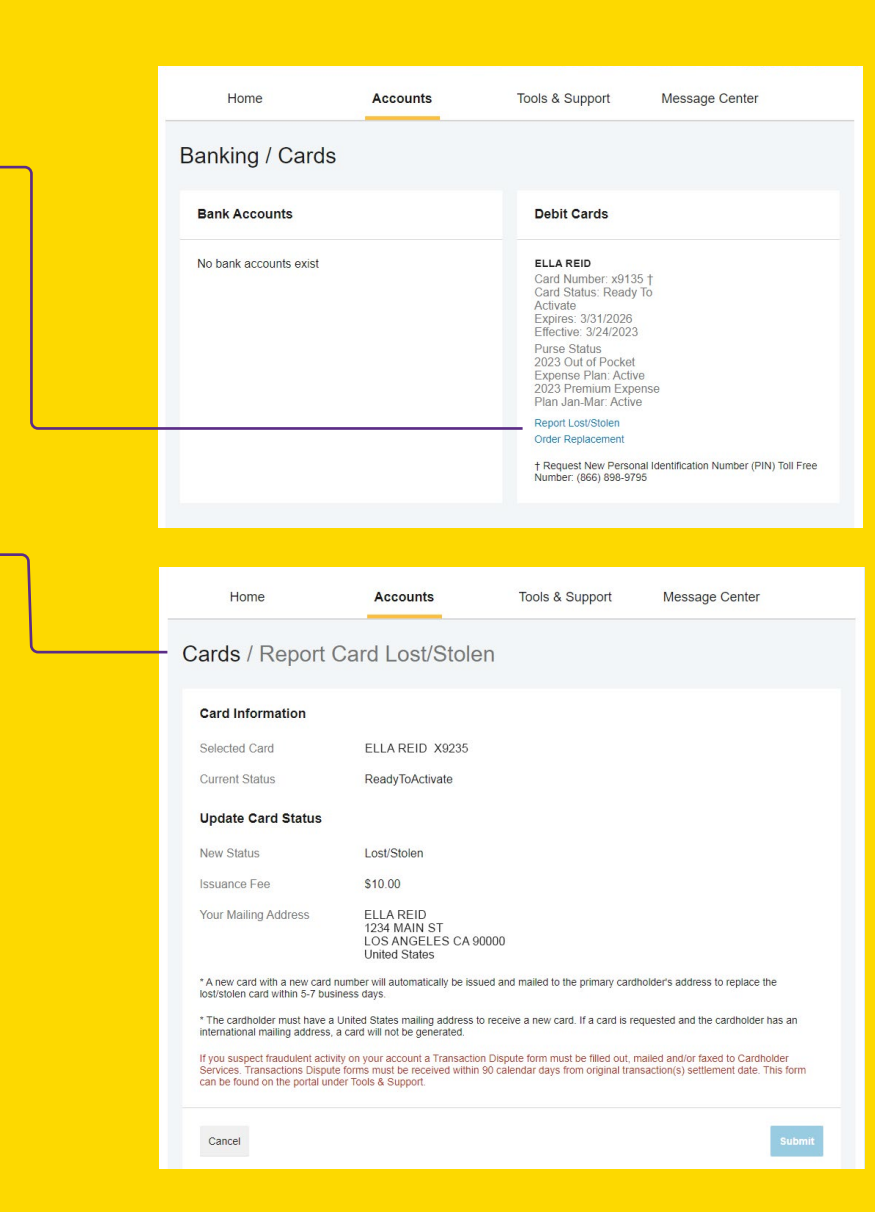

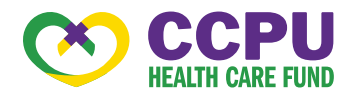

#### ¿CÓMO OBTENGO MI REEMBOLSO MÁS RÁPIDO?

La forma más rápida de obtener su dinero es inscribirse en línea para el depósito directo a su cuenta corriente personal.

- 1. En la página de inicio, en la pestaña Tools & Support (Herramientas y soporte), haga clic en click Change Payment Method (Cambiar método de pago) en la sección "How Do I" (Cómo lo hago).
- 2. Seleccione Update (Actualizar) para los planes adecuados. Actualice el método de reembolso secundario a Direct Deposit (Depósito directo).
- 3. Introduzca la información de su cuenta bancaria y haga clic en Submit (Enviar).
- 4. Verá una pantalla de confirmación diciendo Payment Method Changed (El método de pago ha sido cambiado).
- 5. Tenga en cuenta: Hay un requisito de validación bancaria. Se le notificará en el portal para que busque una pequeña transacción o "microdepósito" en su cuenta bancaria designada en los próximos días para ingresarla en línea, lo que validará su cuenta.

#### ¿CÓMO CAMBIO MI NOMBRE DE USUARIO Y/O CONTRASEÑA?

- 1. En la página de inicio, haga clic en la pestaña Accounts (Cuentas) y haga clic en Login Information (Información de inicio de sesión).
- 2. Siga las instrucciones que aparecen en pantalla. (Para una cuenta nueva, la primera vez que inicie sesión, se le pedirá que cambie la contraseña asignada por el administrador del plan. Siga las instrucciones.)
- 3. Haga clic en Save (Guardar).

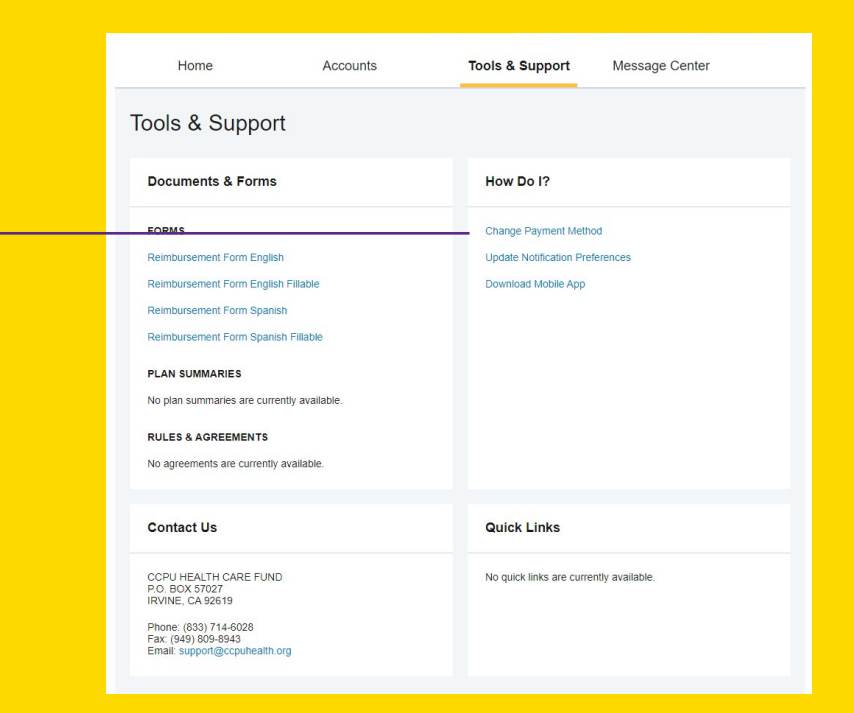

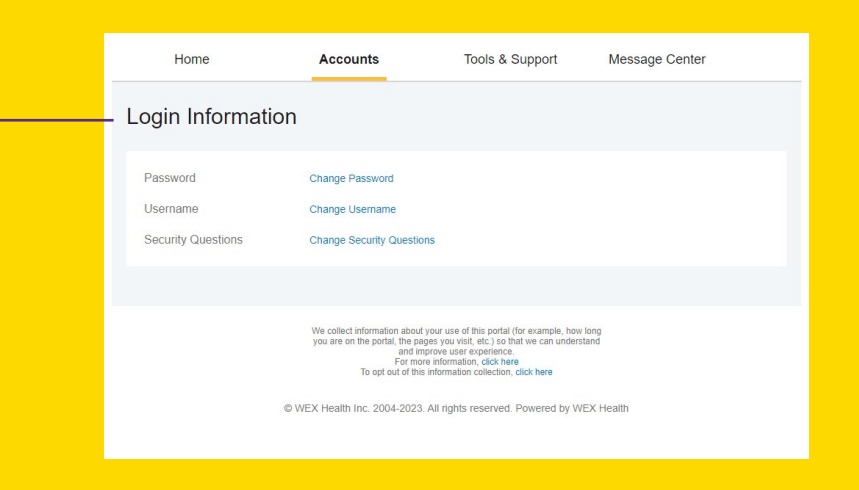

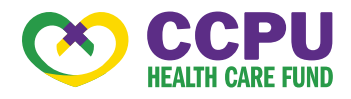

#### CÓMO PUEDO VER O ACCEDER:

#### …¿NOTIFICACIONES?

- 1. En la página de inicio, haga clic en la pestaña Message Center (Centro de mensajes).
- 2. Haga clic en cualquier enlace de su elección. Podrá ver y archivar documentos actuales, así como documentos de referencia archivados anteriormente.
- 3. Además, puede actualizar las preferencias de notificación haciendo clic en el enlace Update Notification Preferences junto a Notifications (Notificaciones).

#### …¿DOCUMENTOS Y FORMULARIOS

- 1. En la página de inicio, haga clic en la pestaña Tools & Support (Herramientas y soporte).
- 2. Haga clic en cualquier formulario o documento de su elección.

#### … ¿INFORMACIÓN DEL PLAN?

- 1. En la página de inicio, en la pestaña Accounts (Cuentas), se le dirigirá a la página Account Summary (Resumen de la cuenta).
	- 2. Haga clic en el nombre de la cuenta correspondiente y las Reglas del plan se abrirán en una ventana emergente.
- O desde la página de inicio, en la página Tools & Support (Herramientas y soporte), puede ver los Plan Summaries (resúmenes del plan) para obtener información básica. A continuación, haga clic en cada plan aplicable para ver los detalles del plan.

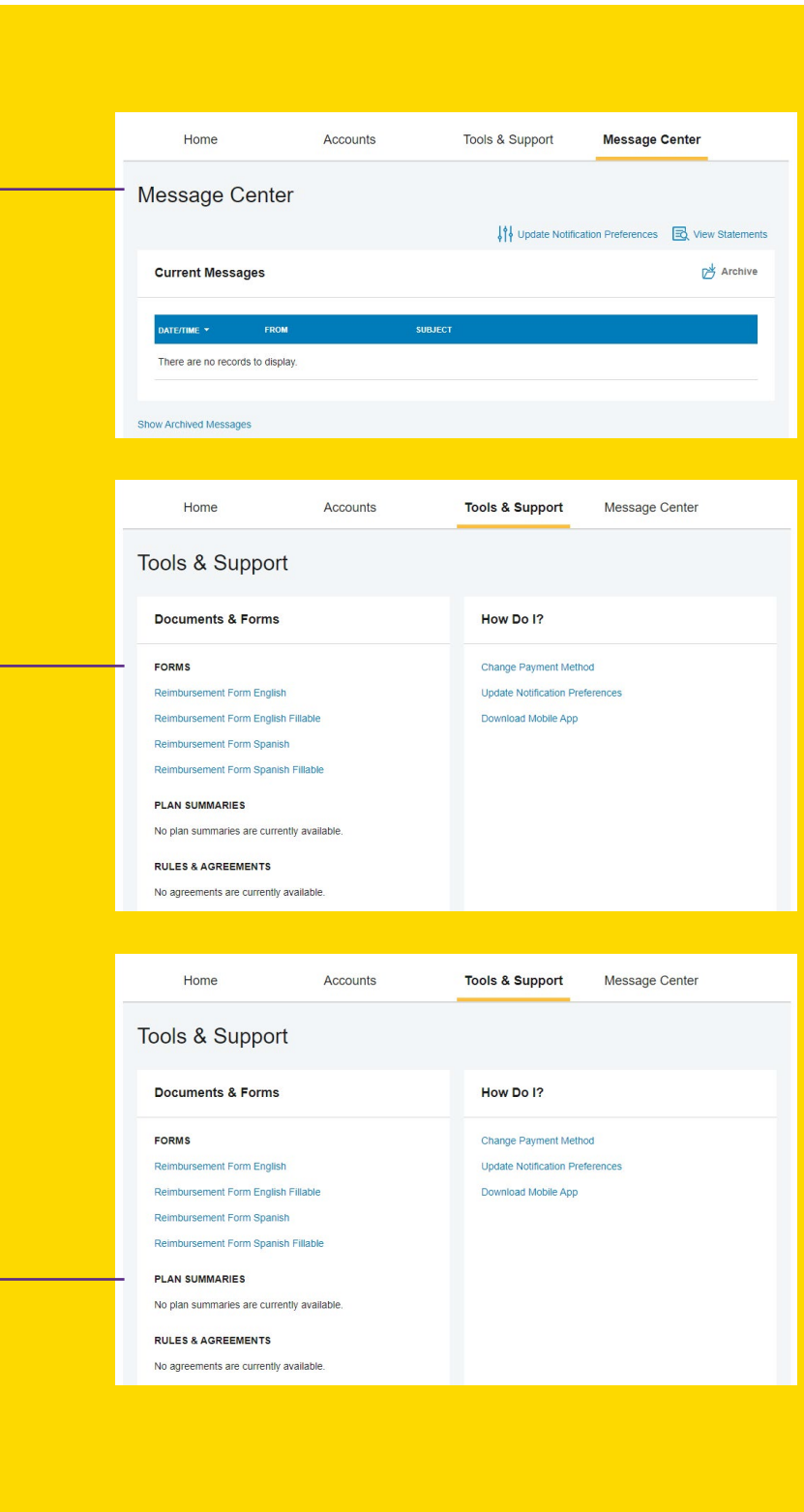